## ThinkVision

## ThinkVision Pro2840m Flat Panel Monitor User's Guide

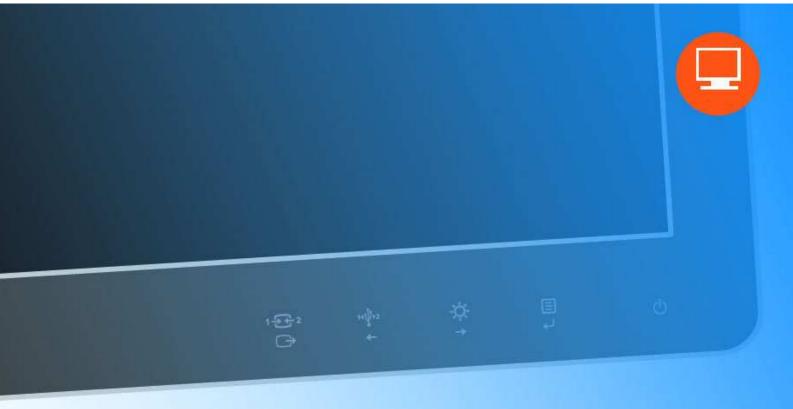

## Product Number 60B4-RAR6-WW

# CE

First Edition (January 2014)

© Copyright Lenovo 2014 All rights reserved.

LENOVO products, data, computer software, and services have been developed exclusively at private expense and are sold to governmental entities as commercial items as defined by 48 C.F.R. 2.101 with limited and restricted rights to use, reproduction and disclosure. LIMITED AND RESTRICTED RIGHTS NOTICE: IF products, data, computer software, or services are delivered pursuant a General Services Administration "GSA" contract, use, reproduction, or disclosure is subject to restrictions set forth in Contract No. GS-35F-05925.

© Copyright Lenovo 2014

## Contents

| Product Number                                                | i   |
|---------------------------------------------------------------|-----|
| Contents                                                      | ii  |
| Safety information                                            |     |
| Safety and Maintenance Guidelines                             | iv  |
| Chapter 1 Getting started                                     | 1-1 |
| Shipping contents                                             |     |
| Product overview                                              | 1-2 |
| Types of adjustments                                          |     |
| User controls                                                 | 1-3 |
| Cable lock slot                                               |     |
| Setting up your monitor                                       |     |
| Connecting and turning on your monitor                        |     |
| Registering your option                                       |     |
| Chapter 2 Adjusting and using your monitor                    | 2-1 |
| Comfort and accessibility                                     | 2-1 |
| Arranging your work area                                      | 2-1 |
| Quick tips for healthy work habits                            | 2-2 |
| Accessibility information                                     |     |
| Adjusting your monitor image                                  | 2-3 |
| Using the direct access controls                              | 2-3 |
| Using the On-Screen Display (OSD) controls                    |     |
| Selecting a supported display mode                            | 2-6 |
| Understanding power management                                |     |
| Caring for your monitor                                       | 2-7 |
| Detaching the monitor stand                                   | 2-8 |
| Chapter 3 Reference information                               | 3-1 |
| Monitor specifications                                        |     |
| Troubleshooting                                               |     |
| Manually installing the monitor driver                        |     |
| Service information                                           | 3-7 |
| Appendix A Service and Support                                | A-1 |
| Registering your option                                       | A-1 |
| Online technical support                                      |     |
| Telephone technical support                                   | A-1 |
| Worldwide telephone list                                      | A-1 |
| Appendix B Notices                                            | В-1 |
| Recycling information                                         | B-2 |
| Collecting and recycling a disused Lenovo computer or monitor | B-2 |
| Disposing of Lenovo computer components                       | B-3 |
| Trademarks                                                    | В-3 |
| Turkish statement of compliance                               | B-4 |

#### Safety information General Safety guidelines

For tips to help you use your computer safety, go to: http://www.lenovo.com/safety Before installing this product, read the Safety Information.

مج، يجب قراءة دات السلامة

Antes de instalar este produto, leia as Informações de Segurança.

在安装本产品之前,请仔细阅读 Safety Information (安全信息)。

Prije instaliranja ovog proizvoda obavezno pročitajte sigurnosne upute.

Před instalací tohoto produktu si přečtěte příručku bezpečnostních instrukcí.

Læs sikkerhedsforskrifterne, før du installerer dette produkt. Ennen kuin asennatt ämän tuotteen, lue turvaohjeet kohdasta Safety Information. Avant d'installer ce produit, lisez les consignes de sécurité. Vor der Installation dieses Produkts die Sicherheitshinweise lesen.

Πριν εγκαταστήσετε το προϊόν αυτό, διαθάστε τις πληροφορίες ασφάλειας (safety information).

לפני שתתקינו מוצר זה, קראו את הוראות הבטיחות.

A termék telepítése előtt olvassa el a Biztonsági előírásokat!

Prima di installare questo prodotto, leggere le Informazioni sulla Sicurezza.

製品の設置の前に、安全情報をお読みください。

본 제품을 설치하기 전에 안전 정보를 읽으십시오.

Пред да се инсталира овој продукт, прочитајте информацијата за безбедност.

Lees voordat u dit product installeert eerst de veiligheidsvoorschriften. Les sikkerhetsinformasjonen (Safety Information) før du installerer dette produktet.

Przed zainstalowaniem tego produktu, należy zapoznać się z książką "Informacje dotyczące bezpieczeństwa" (Safety Information).

Antes de instalar este produto, leia as Informações sobre Segurança.

Перед установкой продукта прочтите инструкции по технике безопасности.

Pred inštaláciou tohto produktu si prečítajte bezpečnostné informácie.

Pred namestitvijo tega proizvoda preberite Varnostne informacije.

Antes de instalar este producto lea la información de seguridad. Läs säkerhetsinformationen innan du installerar den här produkten.

## សូមអានពត៌មានល្អិតល្អន់ មុនពេលចាប់ផ្តើមបញ្ចូលកម្មវិធី

安裝本產品之前,請先閱讀「安全資訊」。

## Safety and Maintenance Guidelines Important Safety Information

The power cord is designed for use with your monitor. To use a different cord, use only a power source and connection compatible with this monitor.

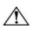

**WARNING:** Always connect your monitor, the computer, and other equipment to a grounded (earthed) power outlet. To reduce the risk of electric shock or damage to your equipment, do not disable the power cord grounding feature. The grounding plug is an important safety feature.

**WARNING:** For your safety, be sure that the grounded power outlet you plug the power cord into is easily accessible to the operator and located as close to the equipment as possible. To disconnect power from the equipment, unplug the power cord from the power outlet by grasping the plug firmly. Never pull on the cord.

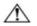

**CAUTION:** To protect your monitor, as well as your computer, connect all power cords for your computer and its peripheral devices (such as a monitor, printer, or scanner) to a surge protection device such as a power strip with surge protection or uninterruptible power supply (UPS). Not all power strips provide surge protection; the power strips must be specifically labelled as having this ability. Use a power strip whose manufacturer offers a damage replacement policy, so you can replace your equipment if surge protection fails.

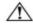

**CAUTION:** A certified power supply cord has to be used with this equipment. The relevant national installation and/or equipment regulations shall be considered. A certified power supply cord not lighter than ordinary polyvinyl chloride flexible cord according to IEC 60227 (designation H05VV-F 3G 0.75mm<sup>2</sup> or H05VVH2-F2 3G 0.75mm<sup>2</sup>) shall be used. An alternative flexible cord is synthetic rubber.

#### Safety Precautions

- •Use only a power source and connection compatible with this monitor, as indicated on the label/back plate of the monitor.
- Be sure the total ampere rating of the products connected to the outlet does not exceed the current rating of the electrical outlet, and the total ampere rating of the products connected to the power cord does not exceed the rating of the power cord. Look on the power label to determine the ampere rating (Amps or A) for each device.
- Install your monitor near a power outlet that you can easily reach. Disconnect the monitor by grasping the plug firmly and pulling it from the outlet. Never disconnect the monitor by pulling the cord.
- Do not allow anything to rest on the power cord. Do not walk on the cord.
- While using VESA mount application, the AC Inlet must face to down side. Do not face any other position.

#### **Maintenance Guidelines**

To enhance the performance and extend the life of your monitor:

- Do not open your monitor cabinet or attempt to service this product yourself. If your monitor is not operating properly or has been dropped or damaged, contact your Lenovo authorized dealer, reseller, or service provider.
- Adjust only those controls that are described in the operating instructions.
- Turn your monitor off when not in use. You can substantially increase the life expectancy of the monitor by using a screen saver program and turning off the monitor when not in use.
- Keep your monitor in a well-ventilated area, away from excessive light, heat, or moisture.
- Slots and openings in the cabinet are provided for ventilation. These openings must not be blocked or covered. Never push objects of any kind into cabinet slots or other openings.
- Unplug the monitor from the power outlet before cleaning. Do not use liquid cleaners or aerosol cleaners.
- Do not drop the monitor or place it on an unstable surface.
- When removing the monitor base, you must lay the monitor face down on a soft area to prevent it from getting scratched, defaced, or broken.

#### **Cleaning the Monitor**

The monitor is a high-quality optical device that requires special care when cleaning. To clean the monitor, follow these steps:

1. Turn off the computer and the monitor.

2. Unplug your monitor from the power outlet before cleaning.

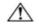

**CAUTION:** Do not use benzene, thinner, ammonia, or any volatile substance to clean the monitor screen or cabinet. These chemicals may damage the monitor. Do not use liquid or aerosol cleaners. Never use water to clean an LCD screen.

3. Wipe the screen with a dry, soft, clean cloth. If the screen requires additional cleaning, use an antistatic screen cleaner.

4. Dust the monitor housing. Use a damp cloth to clean the cabinet. If the cabinet requires additional cleaning, use a clean cloth dampened with isopropyl alcohol.

5. Plug in the monitor.

6. Turn on the monitor and the computer.

## **Chapter 1 Getting started**

This User's Guide contains detailed information on the ThinkVision Pro2840m Flat Panel Monitor. For a quick overview, please see the Setup Poster that was shipped with your monitor.

## **Shipping contents**

The product package should include the following items:

- Information Flyer
- Flat Panel Monitor
- Power Cord
- DP v1.2 Cable
- HDMI Cable
- USB 2.0 Cable
- USB 3.0 Cable

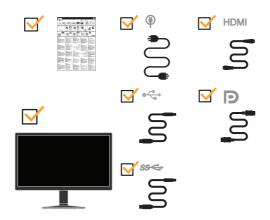

Note: To attach a VESA mount, please see "Detaching the monitor stand" on page 2-8.

## **Product overview**

This section will provide information on adjusting monitor positions, setting user controls, and using the cable lock slot.

#### Types of adjustments

#### Tilt

Please see the illustration below for an example of the tilt range.

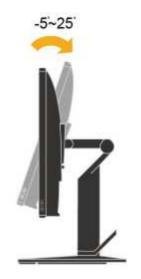

#### Swivel

With the built-in pedestal, you can tilt and swivel the monitor for the most comfortable viewing angle.

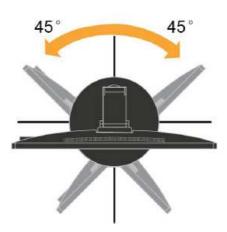

#### Height Adjustment

After pressing the top of the monitor, you can adjust the height of the monitor.

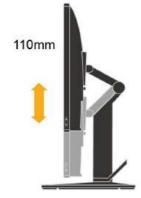

#### **Monitor Pivot**

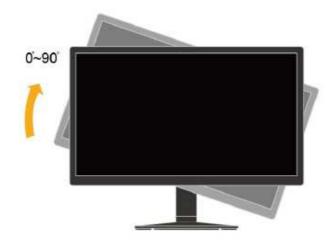

Adjust height to the top position before rotation the monitor.Rotate clockwise until the monitor stops at 90°.

#### **User controls**

Your monitor has controls on the front which are used to adjust the display.

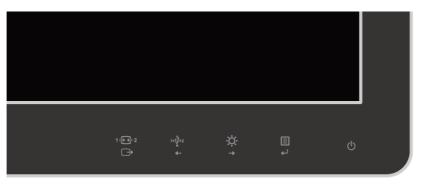

For information on how to use these controls, please see "Adjusting your monitor image" on page 2-3.

#### Cable lock slot

Your monitor is equipped with a cable lock slot located on the rear of your monitor. Please follow the instructions that came with the cable lock to attach it.

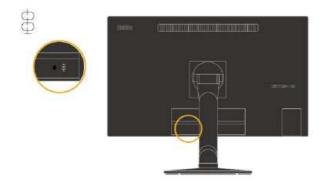

## Setting up your monitor

This section provides information to help you set up your monitor.

#### Connecting and turning on your monitor

Note: Be sure to read the Safety Information located in the Monitor Safety, troubleshooting and Warranty Guide before carrying out this procedure.

1. Power off your computer and all attached devices, and unplug the computer power cord.

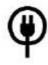

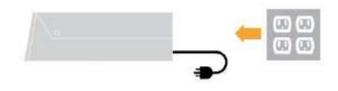

2. Connect one end of the DP cable to the DP connector on the back of the computer, and the other end to the DP connector on the monitor.

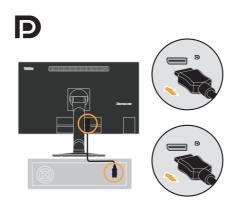

3. Connect one end of the USB 2.0 cable to the USB connector on the back of the computer, and the other end to the USB connector on the monitor.

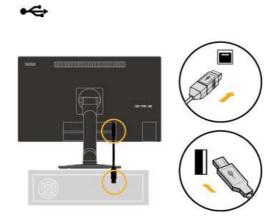

4. Connect one end of the USB 3.0 cable to the USB connector on the back of the computer, and the other end to the upstream USB connector on the monitor.

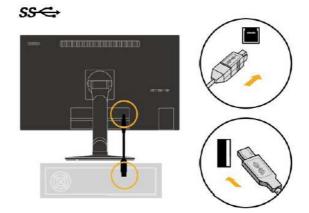

5. Connect one end of the HDMI cable to the HDMI connector on the back of the computer, and the other end to the HDMI connector on the monitor.

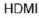

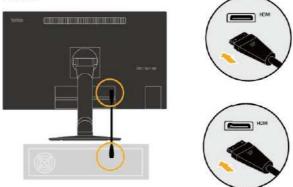

6. Plug the monitor power cord and the computer cord into grounded electrical outlets. Note: A certified power supply cord has to be used with this equipment. The relevant national installation and/or equipment regulations shall be considered. A certified power supply cord not lighter than ordinary polyvinyl chloride flexible cord according to IEC 60227 (designation H05VV-F 3G 0.75mm<sup>2</sup>) or H05VVH2-F2 3G 0.75mm<sup>2</sup>) shall be used. Alternative a flexible cord be of synthetic rubber according to IEC 60245 (designation H05RR-F 3G 0.75mm<sup>2</sup>) shall be used.

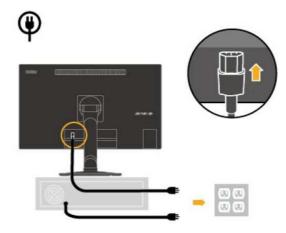

7. Power on the monitor and the computer.

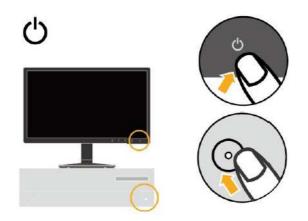

8. To install the monitor driver, you must download it from Lenovo website (http://support.lenovo.com/Pro2840mD) and follow the instructions on page 3-4.

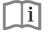

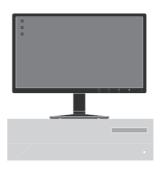

## Registering your option

Thank you for purchasing this Lenovo<sup>®</sup> product. Please take a few moments to register your product and provide us with information that will help Lenovo to better serve you in the future. Your feedback is valuable to us in developing products and services that are important to you, as well as in developing better ways to communicate with you. Register your option on the following Web site:

http://www.lenovo.com/register

Lenovo will send you information and updates on your registered product unless you indicate on the Web site questionnaire that you do not want to receive further information.

## Chapter 2 Adjusting and using your monitor

This section will give you information on adjusting and using your monitor.

## Comfort and accessibility

Good ergonomic practice is important to get the most from your personal computer and to avoid discomfort. Arrange your workplace and the equipment you use to suit your individual needs and the kind of work that you perform. In addition, use healthy work habits to maximize your performance and comfort while using your computer.

For more detailed information on any of these topics, visit the Healthy Computing Web site at: http://www/lenovo.com/healthycomputing

## Arranging your work area

Use a work surface of appropriate height and available working area to allow you to work in comfort.

Organize you work area to match the way you use materials and equipment. Keep your work area clean and clear for the materials that you typically use and place the items that you use most frequently, such as the computer mouse or telephone, within the easiest reach.

Equipment layout and setup play a large role in your working posture. The following topics describe how to optimize equipment setup to achieve and maintain good working posture.

Positioning and viewing your monitor

Position and adjust your computer monitor for comfortable viewing by considering the following items:

• Viewing distance: Optimal viewing distances for monitors range from approximately 510mm to 760mm (20 in to 30 in) and can vary depending on ambient light and time of day. You can achieve different viewing distances by repositioning your monitor or by modifying your posture or chair position. Use a viewing distance that is most comfortable for you.

• Monitor height: Position the monitor so your head and neck are in a comfortable and neutral (vertical, or upright) position. If your monitor does not have height adjustments, you might have to place books or other sturdy objects under the base of the monitor to achieve the desired height. A general guideline is to position the monitor such that the top of the screen is at or slightly below your eye-height when you are comfortably seated. However, be sure to optimize your monitor height so the line of site between your eyes and the center the monitor suits your preferences for visual distance and comfortable viewing when your eye muscles are in a relaxed stated.

• Tilt: Adjust the tilt of your monitor to optimize the appearance of the screen content and to accommodate your preferred head and neck posture.

• General location: Position your monitor to avoid glare or reflections on the screen from overhead lighting or nearby windows.

The following are some other tips for comfortable viewing of your monitor:

- Use adequate lighting for the type of work you are performing.
- Use the monitor brightness, contrast, and image adjustment controls, if equipped, to optimize the image on your screen to meet your visual preferences.
- Keep your monitor screen clean so you can focus on the screen's contents.

Any concentrated and sustained visual activity can be tiring for your eyes. Be sure to periodically look away from your monitor screen and focus on a far object to allow your eye muscles to relax. If you have questions on eye fatigue or visual discomfort, consult a vision care specialist for advice.

## Quick tips for healthy work habits

The following information is a summary of some important factors to consider to help you remain comfortable and productive while you use your computer.

• Good posture starts with equipment setup: The layout of your work area and the setup of your computer equipment have a large effect on your posture while using your computer. Be sure to optimize the position and orientation of your equipment by following the tips outlined in "Arranging your work area" on page 2-1 so you can maintain a comfortable and productive posture. Also, be sure to use the adjustment capabilities of your computer components and office furniture to best suit your preferences now and as your preferences change over time.

• Minor changes in posture can help avoid discomfort: The longer you sit and work in front of your computer, the more important it is to observe your working posture. Avoid as summing any one posture for an extended period of time. Periodically make minor modifications in your posture to help deter any discomforts that might arise. Make use of any adjustments that your office furniture or equipment provide to accommodate changes in posture

• Short, periodic breaks help ensure healthy computing: Because computing is primarily a static activity, it is particularly important to take short breaks from your work. Periodically, stand up in front of your work area, stretch, walk for a drink of water, or otherwise take a short break from using your computer. A short break from work gives your body a welcome change in posture and helps to ensure you remain comfortable and productive while you do work.

## Accessibility information

Lenovo is committed to providing greater access to information and technology to people with disabilities. With assistive technologies, users can access information in the way most appropriate to their disability. Some of these technologies are already provided in your operating system; others can be purchased through vendors or accessed at:

http://www-03.ibm.com/research/accessibility/requests/accvpat.nsf/lenovo-bidx?OpenForm

## Adjusting your monitor image

This section describes the user control features used to adjust your monitor image.

#### Using the direct access controls

The direct access controls can be used when the On Screen Display (OSD) is not displayed.

| Icon        | Control      | Description                             |
|-------------|--------------|-----------------------------------------|
| 1 - 2       | Input Change | Switches the video input source.        |
| 1∢↓►2       | Input Change | Switches the USB signal input source.   |
| -; <b>Ċ</b> | Brightness   | Direct access to Brightness adjustment. |
|             | Main menu    | Open main OSD menu                      |

#### Table 2-1 Direct access controls

#### Using the On-Screen Display (OSD) controls

The settings adjustable with the user controls are viewed through the On-Screen Display (OSD), as shown below.

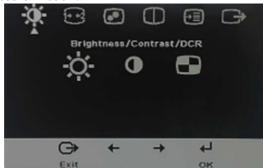

To use the controls:

- 1. Press to open the main OSD menu.
- Use ← or → to move among the icons. Select an icon and press ↓ to access that function. If there is a sub-menu, you can move between options using ← or → , then press ↓ to select that function. Use ← or → to make adjustments. Press ↓ to save.
- 3. Press 🕞 to move backwards through the sub-menus and exit from the OSD.
- 4. Press and hold ← for 10 seconds to lock the OSD. This will prevent accidental adjustments to the OSD. Press and hold ← for 10 seconds to unlock the OSD and allow adjustments to the OSD.
- 5. Enables DDC/CI by default. Use OSD Exit Key, press and hold the  $\bigcirc$  buttons for 10 seconds to disable/enable DDC/CI function. The words "DDC/CI Disable/DDC/CI/Enable" shows on the screen.

#### Table. 2-2 OSD functions

| OSD Icon on Main<br>Menu | Submenu                     | Description                                                                                                    | Controls and<br>Adjustments |
|--------------------------|-----------------------------|----------------------------------------------------------------------------------------------------|-----------------------------|
|                          | ☆<br>Brightness             | Adjusts overall brightness                                                                                                    | - +                         |
|                          | Contrast<br>Tork            | Adjusts difference between light<br>and dark areas.<br>Enable dynamic contrast ratio.                                                                                                    | — +<br>On<br>Off            |
| E<br>Input Signal        | mDP<br>DP<br>HDMI<br>MHL    | Select mDP Signal<br>Select DP Signal<br>Select HDMI Signal<br>Select MHL Signal                                                                                                    |                             |
| ø<br>Image Properties    | €<br>Colour<br>€<br>Scaling | Adjusts intensity of red, green, and<br>blue.<br>Preset mode<br>Neutral<br>sRGB<br>Reddish<br>Bluish<br>Custom<br>Red: Increases or decreases the<br>saturation of 'red' in the image.<br>Green: Increases or decreases<br>the saturation of 'green' in the<br>image.<br>Blue: Increases or decreases the<br>saturation of 'blue' in the image.<br>Save: Saves the custom<br>colour choices. |                             |
| D<br>PBP Setup           | PBP Setup                   | <ul> <li>Single Mode</li> <li>PBP Mode</li> <li>Source Selection:</li> <li>Select Left and Right signal.</li> </ul>                                                                                                    |                             |

Table 2-2 OSD functions

| OSD Icon on Main<br>Menu | Submenu                                      | Description                                                                                                    |
|--------------------------|----------------------------------------------|----------------------------------------------------------------------------------------------------|
| <b>€</b> :≣<br>Options   | i<br>Information<br>Ø<br>Menu Language       | Shows resolution, refresh rate, and product details.<br>Note: This screen does not allow any changes to the settings.<br>This section lists the languages supported by your monitor.<br>Note: The language chosen only affects the language of the OSD. It has no effect<br>on any software running on the computer.                                                                                             |
|                          | Menu Position<br>Default<br>Custom           | Menu position adjusts menu location on the screen.<br>Returns the menu position to the default settings.<br>• Horizontal: Changes the horizontal position of the OSD<br>• Vertical: Changes the vertical position of the OSD.<br>• Save                                                                                                    |
|                          | (R)<br>Factory Default<br>ئ<br>Accessibility | <ul> <li>Cancel</li> <li>Reset</li> <li>Resets monitor to the original factory settings.</li> <li>Controls button and menu settings for accessibility preferences.</li> <li>③ Button repeat rate:</li> <li>Select ← or → to change.</li> <li>Off</li> <li>Default</li> <li>Slow</li> <li>⑤ Menu time out: Sets the length of time the OSD will remain active after the last time a button is pressed.</li> </ul> |
|                          | <b>D→</b><br>DP1.1 / DP1.2                   | Select DP1.1 or DP1.2<br>• DP1.2<br>• DP1.1                                                                                                    |
| Exit                     |                                              | Exit the main menu.                                                                                                    |

## Selecting a supported display mode

The display mode the monitor uses is controlled by the computer. Therefore, refer to your computer documentation for details on how to change display modes.

The image size, position and shape might change when the display mode changes. This is normal and the image can be readjusted using automatic image setup and the image controls.

Unlike CRT monitors, which require a high refresh rate to minimize flicker, LCD or Flat Panel technology is inherently flicker-free.

Note: If your system has previously been used with a CRT monitor and is currently configured to a display mode outside the range of this monitor, you may need to re-attach the CRT monitor temporarily until you have re-configured the system; preferably to 3840x2160 at 60Hz, which is the Native Resolution Display mode.

The display modes shown below have been optimized at the factory.

#### Table 2-3. Factory set display modes

DP/mDP

| Refresh rate           |
|------------------------|
| 60Hz                   |
| 70Hz                   |
| 60Hz                   |
| 60Hz                   |
| 60Hz                   |
| 60Hz                   |
| 60Hz                   |
| 60Hz                   |
| 60Hz                   |
| 60Hz                   |
| 60Hz                   |
| 60Hz                   |
| 60Hz                   |
| 60Hz                   |
| 60Hz                   |
| 60Hz                   |
| 60Hz                   |
| 30Hz,60Hz              |
|                        |
| Refresh rate           |
| 60Hz                   |
| 70Hz                   |
| 60Hz                   |
| 60Hz                   |
| 60Hz                   |
| 60Hz                   |
| 60Hz                   |
| 60Hz                   |
| 60Hz                   |
| 60Hz                   |
| 60Hz                   |
| 60Hz                   |
| 60Hz                   |
| 60H                    |
| 60Hz                   |
|                        |
| 60Hz<br>24Hz,25Hz,30Hz |
|                        |

| Addressability | Refresh rate    |
|----------------|-----------------|
| 640x480        | 60Hz            |
| 720x400        | 70Hz            |
| 800x600        | 60Hz            |
| 1024x768       | 60Hz            |
| 1280x720       | 60Hz            |
| 1440x480i      | 60Hz            |
| 1440x576i      | 50Hz            |
| 720x480p       | 60Hz            |
| 720x576p       | 50Hz            |
| 1280x720p      | 50Hz,60Hz       |
| 1920x1080p     | 24Hz,25Hz,30Hz, |
| 1920x1080i     | 50Hz,60Hz       |

## Understanding power management

Power management is invoked when the computer recognizes that you have not using your mouse or keyboard for a user-definable period. There are several states as described in the table below.

For optimal performance, switch off your monitor at the end of each working day, or whenever you expect to leave it unused for long periods during the day.

| Table2-4.Power indicator | Table2-4.Pov | ver indicator |
|--------------------------|--------------|---------------|
|--------------------------|--------------|---------------|

| State               | Power Indicator | Screen | Restoring Operation                                                                                                    | Compliance     |
|---------------------|-----------------|--------|----------------------------------------------------------------------------------------------------|----------------|
| On                  | Steady green    | Normal |                                                                                                    |                |
| Standby/<br>Suspend | Steady amber    | Blank  | Press a key or move the mouse.<br>There may be a slight<br>delay reappears.<br>Note: Standby also occurs<br>if there is no image output to the<br>monitor. | ENERGY<br>STAR |
| Off                 | Off             | Off    | Press power key to switch on<br>There may be a slight delay<br>before the image reappears.                                                                 | ENERGY<br>STAR |

## Caring for your monitor

Be sure to turn off the power before you perform any maintenance on the monitor.

Do not:

- Apply water or liquid directly to your monitor.
- Use solvents or abrasives.
- Use flammable cleaning materials to clean your monitor or any other electrical equipment.
- Touch the screen area of your monitor with sharp or abrasive items. This type of contact may cause permanent damage to your screen.
- Use any cleaner which contains an anti-static solution or similar additives. This may harm the coating of the screen area.

Do:

- Lightly dampen a soft cloth with water and use this to gently wipe the covers and the screen.
- Remove grease or finger marks with a damp cloth and a little mild detergent.

## Detaching the monitor stand

After placing the monitor face down on a clean surface or soft cloth, push the hook of the stand and lift the stand up to remove it from the monitor .

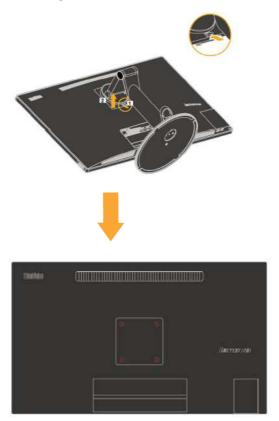

## Chapter 3 Reference information

This section contains monitor specifications, instructions to manually install the monitor driver, troubleshooting information, and service information.

## **Monitor specifications**

| Dimensions                        | Height                    | 526.43 mm (20.72 in.)        |
|-----------------------------------|---------------------------|------------------------------|
|                                   | Depth                     | 289.35 mm (11.39 in.)        |
|                                   | With                      | 665.90 mm (26.22 in.)        |
| Stand                             | Tilt range                | Range: -5°/+25°              |
|                                   | Swivel                    | Range: -45°/+45°             |
|                                   | Lift                      | Range: 110mm                 |
|                                   | Pivot                     | Yes (clock wise 90 degree)   |
| VESA mount                        | Supported                 | 100 mm (3.94 in.)            |
| Imaging                           | Viewable image size       | 711.20 mm (28.00 in.)        |
| Image                             | Maximum height            | 341.28mm (13.44 in.)         |
|                                   | Maximum width             | 620.93 mm (24.45 in.)        |
|                                   | Pixel pitch               | 0.16mm (0.0063 in.) (V)      |
| Power input                       | Supply voltage            | 100-240 VAC, 60/50 Hz        |
|                                   | Max supply current        | 1.5A                         |
| Power consumption                 | Max Consumption           | 65W                          |
| Note: Power consumption figures   | Typical Consumption       | 60W                          |
| are for the monitor and the power | Standby/Suspend           | ≦1.2W                        |
| supply combined.                  | Off                       | ≦0.5W                        |
| Video input (Digital)             | Input signal              | DP                           |
|                                   | Horizontal addressability | 3840 pixels (max)            |
|                                   | Vertical addressability   | 2160 lines (max)             |
|                                   | Clock frequency           | 10.8Gpbs(max)                |
| Video innet (Dinital)             | Input signal              |                              |
| Video input (Digital)             | Horizontal addressability | MHL/HDMI                     |
|                                   | Vertical addressability   | 3840 pixels (max)            |
|                                   | Clock frequency           | 2160 lines (max)             |
|                                   | 1 5                       | 10.8Gpbs(max)                |
| Communications                    | VESA DDC                  | CI                           |
| Altitude Test                     | Operation                 | 8000 ft                      |
| Supported Display Modes           | Horizontal frequency      | 26 kHz - 140 kHz             |
| (VESA Standard modes              |                           |                              |
| between noted ranges)             | Vertical frequency        | 24 Hz - 70 Hz                |
|                                   | Native Resolution         | 3840 x 2160 at 60 Hz         |
| Temperature                       | Operating                 | 0° to 40°C (32° to 104° F)   |
|                                   | Storage                   | -20° to 60°C (-4° to 140° F) |
|                                   | Shipping                  | -20° to 60°C (-4° to 140° F) |
| Humidity                          | Operating                 | 10% to 80%                   |
|                                   | Storage                   | 5%° to 95%                   |
|                                   | Shipping                  | 5% to 95%                    |

Table 3-1. Monitor specifications for type-model 60B4-RAR6-WW

## Troubleshooting

If you have a problem setting up or using your monitor, you might be able to solve it yourself. Before calling your dealer or Lenovo, try the suggested actions that are appropriate to your problem.

| Problem                                                                                                  | Possible cause                                                                                                    | Suggested action                                                                                                    | Reference                                                   |
|----------------------------------------------------------------------------------------------------|----------------------------------------------------------------------------------------------------|----------------------------------------------------------------------------------------------------|-------------------------------------------------------------|
| The words" Out of<br>Range" are shown<br>on the screen, and<br>the power indicator<br>is flashing green. | The system is set<br>to a display mode<br>which is not<br>supported by the<br>monitor.                                                                         | <ul> <li>If you are replacing an old<br/>monitor, reconnect it and<br/>adjust the display mode to<br/>within the specified range for<br/>your new monitor.</li> <li>If using a Windows system,<br/>restart the system in safe<br/>mode, then select a supported<br/>display mode for your<br/>computer.</li> <li>If these options do not work,<br/>contact the Customer Support<br/>Centre.</li> </ul> | "Selecting a supported<br>display mode" on page 2-6         |
| The image quality is unacceptable.                                                                       | The video signal<br>cable is not<br>connected with the<br>monitor or system<br>completely.                                                                     | Be sure the signal cable is firmly<br>plugged into the system and<br>monitor.                                                                                                    | "Connecting and turning on<br>your monitor" on<br>page 1-4  |
|                                                                                                    | The color settings may be incorrect.                                                                                                    | Select another colour setting from the OSD menu.                                                                                                    | "2-3" on page 2-3                                           |
|                                                                                                    | The automatic<br>image setup<br>function was not<br>performed.                                                                                                 | Perform automatic image setup.                                                                                                    | "Adjusting your monitor<br>image" on page 2-3               |
| The power indicator<br>is not lit and there is<br>no image.                                              | <ul> <li>The monitor's power switch is not switched on.</li> <li>The power cord is loose or disconnected.</li> <li>There is no power at the outlet.</li> </ul> | <ul> <li>Be sure the power cord is connected properly.</li> <li>Be sure the outlet has power.</li> <li>Power on the monitor.</li> <li>Try using another power cord.</li> <li>Try using another electrical outlet.</li> </ul>                                                                                                    | "Connecting and turning on<br>your monitor<br>" on page 1-4 |

#### Table3-2. Troubleshooting(continued)

| Problem                                                                                                    | Possible cause                                                                                                    | Suggested action                                                                                                    | Reference                                                           |
|----------------------------------------------------------------------------------------------------|----------------------------------------------------------------------------------------------------|----------------------------------------------------------------------------------------------------|---------------------------------------------------------------------|
| Screen is blank<br>and power<br>indicator is<br>steady amber or<br>flashing green                            | The monitor is in<br>Standby/Suspend<br>mode                                                                                                    | <ul> <li>Press any key on the keyboard<br/>or move the mouse to restore<br/>operation.</li> <li>Check the Power options<br/>settings on your computer.</li> </ul> | "Understanding power<br>management" on page<br>2-7                  |
| The power<br>indicator is<br>green, but there<br>is no image.                                                | The video signal cable<br>is loose or<br>disconnected from the<br>system or monitor.                                                            | Be sure the video cable is<br>connected with the system<br>properly.                                                                                              | "Connecting and turning on<br>your monitor<br>" on<br>page 1-4      |
|                                                                                                    | The monitor<br>brightness and<br>contrast are at the<br>lowest setting.                                                                         | Adjust the brightness and<br>contrast setting on the OSD<br>menu.                                                                                                 | "Adjusting your monitor<br>image" on page 2-3                       |
| One or more of<br>the pixels appear<br>discoloured                                                           | This is a characteristic<br>of the LCD<br>technology and is not<br>an LCD defect.                                                               | If there are more than five pixels<br>missing, contact the Customer<br>Support Centre.                                                                            | Appendix A, "Service and<br>Support" on page A-1                    |
| <ul> <li>Fuzzy lines in text or a blurry image.</li> <li>Horizontal or vertical lines through the</li> </ul> | <ul> <li>Image setup has not<br/>been optimized</li> <li>Your system<br/>Display Properties<br/>setting have not<br/>been optimized.</li> </ul> | Adjust the resolution settings on<br>your system to match the native<br>resolution for this monitor:<br>3840 x 2160 at 60 Hz.                                     | "Adjusting your monitor<br>image" on page 2-3                       |
| image.                                                                                                    | 1                                                                                                    | Perform automatic image setup.<br>If automatic image setup does<br>not help, perform manual<br>image setup.                                                       | "Selecting a supported<br>display mode" on page 2-6                 |
|                                                                                                    |                                                                                                    | When working in the native<br>resolution, you may find<br>additional improvements by<br>adjusting the Dots Per Inch<br>(DPI) setting on your system.              | See the Advanced section<br>of your system's display<br>properties. |
| The image is not<br>acceptable when<br>switching to<br>dual mode                                             |                                                                                                    | <ul> <li>Use ThinkVision Duo<br/>software to optimize the dual<br/>screen operation</li> <li>Adjust graphic card resolution<br/>manually</li> </ul>               | "Using the direct access<br>controls" on page 2-3                   |

#### Manually installing the monitor driver

Below are steps for manually installing the monitor driver in Microsoft Windows 8.1, Microsoft Windows 7.

#### Installing the monitor driver in Windows 8.1

To install the device driver in Microsoft® Windows 8.1, do the following:

- Note: You must download the driver of your operation system from the Lenovo website (http://support.lenovo.com/Pro2840mD)
- 1. Turn off the computer and all attached devices.
- 2. Ensure that the monitor is connected correctly.
- 3. Turn on the monitor and then turn on the computer. Allow your computer to boot into

Windows 8.1 operating system.

4. On the Desktop, move mouse to low-right corner of screen, choose Setting, double click Control Panel, and

then double click the icon of Hardware and Sound, and then clicking Display.

- 5. Click the Change the display settings tab.
- 6. Click the Advanced Settings icon.
- 7. Click the Monitor tab.
- 8. Click the Properties button.
- 9. Click the **Driver** tab.

10. Click Update Driver, then click Browse the computer to find the driver program.

- 11. Select Pick from the list of device driver program on the computer.
- 12. Click the **Have Disk** button. Click the **Browse** button and navigate to the directory that you put your download drivers in.
- 13. Select the "Pro2840m.inf" file and click the Open button. Click the OK button.
- Select ThinkVision Pro2840mD and click Next. The files will be copied from the directory to your hard disk drive.
- 15. Close all open windows.
- 16. Restart the system. The system will automatically select the maximum refresh rate and corresponding Colour Matching Profiles.

The system will automatically select the maximum refresh rate and corresponding color matching profiles.

Note: On LCD monitors, unlike CRTs, a faster refresh rate does not improve display quality.

Lenovo recommends using either 3840 x 2160 at a refresh rate of 60 Hz, or 640 x 480 at

refresh rate of 60 Hz.

#### Installing the monitor driver in Windows 8

To use the Plug and Play feature in Microsoft Windows 8, do the following:

Note: You must download the driver of your operation system from the Lenovo website (http://support.lenovo.com/Pro2840mD)

1. Turn off the computer and all attached devices.

2.Ensure that the monitor is connected correctly.

3.Turn on the monitor and then turn on the computer. Allow your computer to boot into Windows 8 operating system.

4.On the Desktop, move mouse to low-right corner of screen, choose **Setting**, double click Control Panel, then double click the icon of **Hardware and Sound**, and then clicking **Display**.

5. Click the Change the display settings tab.

6.Click the Advanced Settings icon.

7.Click the Monitor tab.

8. Click the Properties button.

9.Click the Driver tab.

10.Click Update Driver, then click Browse the computer to find the driver program.

11.Select Pick from the list of device driver program on the computer.

12. Click the **Have Disk** button. Click the **Browse** button and navigate to the directory that you put your download drivers in.

13.Select the " Pro2840m.inf "file and click the Open button. Click the OK button.

- 14. Select ThinkVision Pro2840mD and click Next. The files will be copied from the directory to your hard disk drive.
- 15. Close all open windows.
- 16. Restart the system. The system will automatically select the maximum refresh rate and corresponding Colour Matching Profiles.

The system will automatically select the maximum refresh rate and corresponding color matching profiles.

Note: On LCD monitors, unlike CRTs, a faster refresh rate does not improve display quality. Lenovo recommends using either 3840 x 2160 at a refresh rate of 60 Hz, or 640 x 480 at a refresh rate of 60 Hz.

#### Installing the monitor driver in Windows 7

To use the Plug and Play feature in Microsoft Windows 7, do the following:

- Note: You must download the driver of your operation system from the Lenovo website (http://support.lenovo.com/Pro2840mD)
- 1. Turn off the computer and all attached devices.
- 2. Ensure that the monitor is connected correctly.

3. Turn on the monitor and then turn on the computer. Allow your computer to boot into Windows 7 operating system.

4. Open the **Display Properties** window by clicking **Start**, **Control Panel** and then click the **Hardware and Sound** icon.

- 5. Click the Display icon.
- 6. Click the Adjust Resolution button.
- 7. Click the Advanced Settings button.
- 8. Click the Monitor tab.
- 9. Click the Properties button.
- 10. Click the Driver tab.

11. Open the "**Update Driver Software-Generic PnP Monitor**" window by clicking on **Update Driver** and then click the "**Browse my computer for driver software**" button.

- 12. Select "Let me pick from a list of device drivers on my computer".
- 13. Click the **Have Disk** button. Click the **Browse** button and navigate to the directory that you put your download drivers in.
- 14. Select the "Pro2840m.inf" file and click the Open button. Click the OK button.
- Select ThinkVision Pro2840mD and click Next. The files will be copied from the directory to your hard disk drive.
- 16. Close all open windows.
- 17. Restart the computer.

The system will automatically select the maximum refresh rate and corresponding color matching profiles.

Note: On LCD monitors, unlike CRTs, a faster refresh rate does not improve display quality. Lenovo recommends using either 3840 x 2160 at a refresh rate of 60 Hz, or 640 x 480 at a refresh rate of 60 Hz.

#### Service information

#### Product numbers

The product number for your monitor is located on the side of the display bezel as shown below.

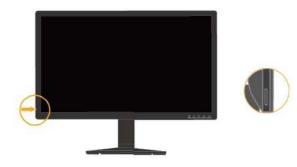

#### **Customer responsibilities**

The warranty does not apply to a product which has been damaged due to accident, misuse, abuse, improper installation, usage not in accordance with product specifications and instructions, natural or personal disaster, or unauthorized alterations, repairs or modifications.

The following are examples of misuse or abuse and not covered by warranty:

- Images burned on to the screen of a CRT monitor. Burned image is preventable by utilizing a moving screen saver or power management.
- Physical damage to covers, bezel, base and cables.
- Scratches or punctures on monitor screens.

#### Getting further help

If you still can't solve your problem, please contact the Customer Support Center. For more information on contacting the Customer Support Center, please see Appendix A, "Service and Support" on page A-1.

#### Service parts

The following parts are for use by Lenovo service, or Lenovo authorized dealers to support the customer warranty. Parts are for service use only. The table below shows information for model 60B4-RAR6-WW.

Table 3-3. List of service parts

| FRU (Field<br>Replaceable Unit)<br>Part number | Description                                              | colour      | Machine Type<br>Model (MTM) |
|------------------------------------------------|----------------------------------------------------------|-------------|-----------------------------|
| 03T8503                                        | Pro2840m -FRU Monitor (HDMI)                             | Raven Black | 60B4-RAR6-WW                |
| 03T8504                                        | Pro2840m USB 3.0 cable (1.8m, RoHS, type<br>A to type B) | Raven Black | 60B4-RAR6-WW                |
| 03T8505                                        | USB 2.0 cable (1.8m, RoHS, type A to type<br>B)          | Raven Black | 60B4-RAR6-WW                |
| 03T8506                                        | HDMI cable (1.8m, RoHS)                                  | Raven Black | 60B4-RAR6-WW                |
| 03T8531                                        | DP v1.2 cable (1.8m RoHS DP to DP)                       | Raven Black | 60B4-RAR6-WW                |
| 03T8508                                        | Pro2840m - FRU Stand and Base                            | Raven Black | 60B4-RAR6-WW                |

## Appendix A Service and Support

The following information describes the technical support that is available for your product, during the warranty period or throughout the life of the product. Refer to your Lenovo Statement of Limited Warranty for a fully explanation of Lenovo warranty terms.

### **Registering your option**

Register to receive product service and support updates, as well as free and discounted computer Accessories and content. Go to: <u>http://www.lenovo.com/support</u>

### **Online technical support**

Online technical support is available during the life of your product through the Lenovo Support Web site at <u>http://www.lenovo.com/ support</u>

Product replacement assistance or exchange of defective components also is available during the warranty period, assistance for replacement or exchange of defective components is available. In addition, if your option is installed in a Lenovo computer, you might be entitled to service at your location. Your technical support

representative can help you determine the best alternative.

## **Telephone technical support**

Installation and configuration support through the Customer Support Center will be withdrawn or made available for a fee, at Lenovo's discretion, 90 days after the option has been withdrawn from marketing, Additional support offerings, including step-by-step installation assistance, are available for a nominal fee.

To assist the technical support representative, have available as much of the following information as possible:

- Option name
- Option number
- Proof of purchase
- Computer manufacturer, model, serial number, and manual
- Exact wording of the error message (if any)
- Description of the problem
- Hardware and software configuration information for your system

If possible, be at your computer. Your technical support representative might want to walk you through the problem during the call.

#### Worldwide telephone list

Phone numbers are subject to change without notice. For the most current phone Numbers, go to http://www.lenovo.com/support/phone

| Country or Region           | Telephone Number                                                                                                    |  |
|-----------------------------|----------------------------------------------------------------------------------------------------|--|
| Africa                      | Africa: +44 (0) 1475-555-055<br>South Africa: +27-11-3028888 and 0800110756<br>Central Africa: Contact the nearest Lenovo<br>Business Partner |  |
| Argentina                   | 0800-666-0011 (Spanish)                                                                                                    |  |
| Australia                   | 131-426 (English )                                                                                                    |  |
| Austria                     | Warrant service and support: 01-211-454-610 (German )                                                                                         |  |
| Belgium                     | Warrant service and support: 02-225-3611 (Dutch, French)                                                                                      |  |
| Bolivia                     | 0800-10-0189 ( Spanish)                                                                                                    |  |
| Brazil                      | Sao Paulo region: (11) 3889-8986<br>Outside Sao Paulo region: 0800-701-4815<br>(Brazilian Portuguese)                                         |  |
| Brunei                      | 801-1041 (English , Bahasa Melayu)                                                                                                    |  |
| Canada                      | Toronto:416-383-3344<br>Outside Toronto: 1-800-565-3344<br>(English , French)                                                                 |  |
| Chile                       | Toll Free: 188-800-442-488<br>800-361-213<br>(Spanish )                                                                                       |  |
| China                       | 86-10-58851110<br>800-990-8888<br>(Mandarin)                                                                                                  |  |
| China<br>(Hong Kong S.A.R.) | (852)3071-3561<br>(Cantonese, English, Mandarin)                                                                                              |  |
| China<br>(Macau S.A.R.)     | ThinkCentre Commercial PC: 795-9892<br>Multimedia Home PC: 0800-336<br>(Cantonese, English, Mandarin)                                         |  |
| Colombia                    | 1-800-912-3021 (Spanish)                                                                                                    |  |
| Costa Rica                  | 0-800-011-1029( Spanish )                                                                                                    |  |
| Croatia                     | 0800-0426                                                                                                    |  |
| Cyprus                      | +357-22-841100                                                                                                    |  |
| Czech Republic              | +420-2-7213-1316                                                                                                    |  |
| Denmark                     | Warranty service and support: 7010-5150 (Danish)                                                                                              |  |
| Dominican Republic          | 1-866-434-2080(Spanish )                                                                                                    |  |
| Ecuador                     | 1-800-426911(Spanish )                                                                                                    |  |
| Egypt                       | +202-35362525                                                                                                    |  |
| El Salvador                 | 800-6264 (Spanish)                                                                                                    |  |
| Estonia                     | +372 6776793<br>+372 66 00 800                                                                                                    |  |
| Finland                     | Warranty service and support: +358-800-1-4260(Finnish)                                                                                        |  |
| France                      | Warranty service and support (hardware): 0810-631-213<br>Warranty service and support (software): 0810-631-020<br>(French)                    |  |

| Country or Region       | Telephone Number                                                                                                    |  |  |
|-------------------------|----------------------------------------------------------------------------------------------------|--|--|
| Germany                 | Warranty service and support: 01805-00-46-18 (German )                                                                                                    |  |  |
| Greece                  | +30-210-680-1700                                                                                                    |  |  |
| Guatemala               | 1800-624-0051 (Spanish )                                                                                                    |  |  |
| Honduras                | Tegucigalpa: 232-4222<br>San Pedro Sula: 552-2234<br>(Spanish)                                                                                                    |  |  |
| Hungary                 | +36-1-382-5716<br>+36-1-382-5720<br>(English, Hungarian)                                                                                                    |  |  |
| India                   | 1800-425-2666<br>+91-80-2535-9182<br>(English)                                                                                                    |  |  |
| Indonesia               | 021 5238 823<br>Local number only: 001-803-606-282<br>DID (Direct Inward Dialing): +603 8315 6859<br>(English, Bahasa Indonesia)                                                                                                    |  |  |
| Ireland                 | Warranty service and support: 01-881-1444 (English)                                                                                                    |  |  |
| Israel                  | Givat Shmuel Service and Center: +972-3-531-3900<br>(Hebrew, English)                                                                                                    |  |  |
| Italy                   | Warranty service and support: +39-800-820094 (Italian)                                                                                                    |  |  |
| Japan                   | Toll Free: 0120-20-5550<br>International: +81-46-266-4716<br>The above numbers will be answered with a Japanese language voice<br>prompt. For telephone support in English, please wait for the Japanese<br>voice prompt to end, and an operator will answer. Please say "English<br>support please", and your call will be transferred to an English-speaking<br>operator.<br>PC software: 0120-558-695<br>Overseas calls: +81-44-200-8666(Japanese) |  |  |
| Kazakhstan              | Call center: +77273231427(Standard charges Apply) (Russian , English)                                                                                                    |  |  |
| Kingdom of Saudi Arabia | 800 85 000 52 (Standard Charges Apply)                                                                                                    |  |  |
| Korea                   | 1588-6782 (Korea)                                                                                                    |  |  |
| Latvia                  | +371 7070360                                                                                                    |  |  |
| Lithuania               | +370 5 278 66 00                                                                                                    |  |  |
| Luxembourg              | +352-360-385-343(French)                                                                                                    |  |  |
| Malaysia                | Local number only: 1800-88-1889<br>DID: +603 8315 6855<br>(English, Bahasa Melayu)                                                                                                    |  |  |
| Malta                   | +35621445566                                                                                                    |  |  |
| Mexico                  | 001-866-434-2080(Spanish)                                                                                                    |  |  |
| Middle East             | +44 (0)1475-555-055                                                                                                    |  |  |
| Netherlands             | +31-20-514-5770 (Dutch)                                                                                                    |  |  |
| New Zealand             | 0800-733-222 (English )                                                                                                    |  |  |
| Nicaragua               | 001-800-220-1830 (Spanish)                                                                                                    |  |  |
| Norway                  | Warranty service and support: 8152-1550(Norwegian)                                                                                                    |  |  |
| Panama                  | Lenovo Customer Support Center: 001-866-434-2080 (Toll Free)<br>206-6047(Spanish)                                                                                                    |  |  |

| Country or Region    | Telephone Number                                                   |  |
|----------------------|--------------------------------------------------------------------|--|
| Peru                 | 0-800-50-866 (Spanish)                                             |  |
| Philippines          | 1800-1601-0033 (English, Filipino)                                 |  |
| Poland               | +48-22-878-6999 (Polski)                                           |  |
| Portugal             | +351-21-892-7046 (Portuguese)                                      |  |
| Romania              | +4-021-224-4015                                                    |  |
| Russia               | Moscow: +7-(495)-258-6300                                          |  |
|                      | Toll Free: +8-800-200-6300 (Russian)                               |  |
| Singapore            | Local number only: 800-6011-343 DID: +603 8315 6859 (English)      |  |
| Slovakia             | +421-2-4954-5555                                                   |  |
| Slovenia             | +386-1-200-50-60 (Slovenian)                                       |  |
| Spain                | 91-714-7983,0901-100-000 (Spanish)                                 |  |
| Sri Lanka            | +9411 2493547 +9411 2493548 (English)                              |  |
| Sweden               | Warranty service and support: 077-117-1040 (Swedish)               |  |
| Switzerland          | Warranty service and support: 0800-55-54-54 (German, French,       |  |
|                      | Italian)                                                           |  |
| Taiwan               | 886-2-8723-9799,0800-000-700 (Mandarin)                            |  |
| Thailand             | Local number only: 1-800-060-066                                   |  |
|                      | 66 2273 4088                                                       |  |
|                      | DID: +603 8315 6857 (Thai, English)                                |  |
| Turkey               | 02123360366                                                        |  |
|                      | 00800448825165 (Turkish)                                           |  |
| Ukraine              | 044 362 42 81 (Standard Charges Apply)                             |  |
| United Arab Emirates | 800035702810 (Standard Charges Apply)                              |  |
| United Kingdom       | Standard warranty support: 08705-500-900 (English)                 |  |
| United States        | 1-800-426-7378 (English)                                           |  |
| Uruguay              | 000-411-005-6649 (Spanish)                                         |  |
| Venezuela            | 0-800-100-2011 (Spanish)                                           |  |
| Vietnam              | For Northern Area and Hanoi City: 844 3 946 2000 or 844 3 942 6457 |  |
|                      | For Southern Area and Ho Chi Minh City: 848 3 829 5160 or 844 3    |  |
|                      | 942 6457(Vietnamese, English)                                      |  |

## **Appendix B Notices**

Lenovo may not offer the products, services, or features discussed in this document in all countries. Consult your local Lenovo representative for information on the products and services currently available in your area. Any reference to a Lenovo product, program, or service is not intended to state or imply that only that Lenovo product, program, or service may be used. Any functionally equivalent product, program, or service that does not infringe any Lenovo intellectual property right may be used instead. However, it is the user's responsibility to evaluate and verify the operation of any other product, program, or service.

Lenovo may have patents or pending patent applications covering subject matter described in this document. The furnishing of this document does not give you any license to these patents. You can send license inquiries, in writing to:

Lenovo (United States),inc. 1009 Think Place – Building One Morrisville, NC 27560 U.S.A. Attention: Lenovo Director of Licensing

LENOVO PROVIDES THIS PUBLICATION "AS IS" WITHOUT WARRANTY OF ANY KIND, EITHER EXPRESS OR IMPLIED, INCLUDING, BUT NOT LIMITED TO THE IMPLIED WARRANTIES OF NON-INFRINGEMENT,

#### MERCHANTABILITY OR FITNESS FOR A PARTICULAR PURPOSE.

Some jurisdictions do not allow disclaimer of express or implied warranties in certain transactions, therefore, this statement may not apply to you.

This information could include technical inaccuracies or typographical errors. Changes are periodically made to the information herein; these changes will be incorporated in new editions of the publication. Lenovo may make improvements and/or changes in the product(s) and/or the program(s) described in this publication at any time without notice.

The products described in this document are not intended for use in implantation or other life support applications where malfunction may result in injury or death to persons. The information contained in this document does not affect or change Lenovo product specifications or warranties. Nothing in this document shall operate as an express or implied license or indemnity under the intellectual property rights of Lenovo or third parties. All information contained in this document was obtained from specific environments and presented as an illustration. The result obtained in other operating environments may vary.

Lenovo may use or distribute any of the information you supply in any way it believe appropriate without incurring any obligation to you.

Any references in this publication to non-Lenovo Web sites are provided for convenience only and do not in any manner serve as an endorsement of those Web sites. The materials at those Web sites are not part of the materials for this Lenovo product, and use of those Web sites is at your own risk.

Any performance data contained herein was determined in a controlled environment. Therefore, the result obtained in other operating environments may vary significantly. Some measurements may have been made on development-level systems and there is no guarantee that these measurements will be the same on generally available systems. Furthermore, some

## **Recycling information**

Lenovo encourage owners of information technology (IT) equipment to responsibly recycle their equipment when it is no longer needed. Lenovo offers a variety of programs and services to assist equipment owners in recycling their IT products. For information on recycling Lenovo products, go to:

http://www.lenovo.com/lenovo/environment/recycling

環境配慮に関して

本機器またはモニターの回収リサイクルについて

企業のお客様が、本機器が使用済みとなり廃棄される場合は、資源有効 利用促進法の規定により、産業廃棄物として、地域を管轄する県知事あ るいは、政令市長の許可を持った産業廃棄物処理業者に適正処理を委託 する必要があります。また、弊社では資源有効利用促進法に基づき使用 済みパソコンの回収および再利用・再資源化を行う「PC 回収リサイク ル・サービス」を提供しています。詳細は、 http://www.ibm.com/jp/pc/service/recycle/pcrecycle/をご参照ください。

また、同法により、家庭で使用済みとなったパソコンのメーカー等に よる回収再資源化が 2003 年 10 月 1 日よりスタートしました。詳細は、 http://www.ibm.com/jp/pc/service/recycle/pcrecycle/をご参照ください。

重金属を含む内部部品の廃棄処理について

本機器のプリント基板等には微量の重金属(鉛など)が使用されてい ます。使用後は適切な処理を行うため、上記「本機器またはモニターの 回収リサイクルについて」に従って廃棄してください。

#### Collecting and recycling a disused Lenovo computer or monitor

If you are a company employee and need to dispose of a Lenovo computer or monitor that is the property of the company, you must do so in accordance with the Law for Promotion of Effective Utilization of Resources. Computers and monitors are categorized as industrial waste and should be properly disposed of by an industrial waste disposal contractor certified by a local government. In accordance with the Law for Promotion of Effective Utilization of Resources, Lenovo Japan provides, through its PC Collecting and Recycling Services, for the collecting, reuse, and recycling of disused computers and monitors. For details, visit the Lenovo Web site at

www.ibm.com/jp/pc/service/recycle/pcrecycle/. Pursuant to the Law for Promotion of Effective Utilization of Resources, the collecting and recycling of home-used computers and monitors by the manufacturer was begun in October 1, 2003. This service is provided free of charge for home-used computers sold after October 1, 2003. For details, visit the Lenovo Web site at

www.ibm.com/jp/pc/service/recycle/personal/.

#### Disposing of Lenovo computer components

Some Lenovo computer products sold in Japan may have components that contain heavy metals or other environmental sensitive substances. To properly dispose of disused components, such as a printed circuit board or drive, use the methods described above for collecting and recycling a disused computer or monitor.

## **Trademarks**

The following terms are trademarks of Lenovo in the United States, other countries, or both:

Lenovo

The Lenovo logo

ThinkCentre

ThinkPad

ThinkVision

Microsoft, Windows, and Windows NT are trademarks of the Microsoft group of companies.

Other company, product, or service names may be trademarks or service marks of others.

## Turkish statement of compliance

The Lenovo product meets the requirements of the Republic of Turkey Directive on the Restriction of the Use of Certain Hazardous Substances in Electrical and Electronic Equipment (EEE).

#### Türkiye EEE Yönetmeliğine Uygunluk Beyanı

Bu Lenovo ürünü, T.C. Çevre ve Orman Bakanlığı'nın "Elektrik ve Elektronik Eşyalarda Bazı Zararlı Maddelerin Kullanımının Sınırlandırılmasına Dair Yönetmelik (EEE)" direktiflerine uygundur.

EEE Yönetmeliğine Uygundur.

Lenovo and the Lenovo logo are trademarks of Lenovo in the United States, other countries, or both.